# **Durable Medical Equipment, Prosthetics, Orthotics and Supplies**

# **DMEPOS Competitive Bidding Program**

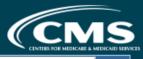

HOME

ABOUT US

TOOLS

CONNEXION CONTACT

SUBSCRIBE

CMS.GOV

Search

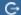

# **Round 2021**

# **Contract Suppliers**

RESOURCES

CBIC / Round 2021

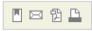

Registration

Bidding

Bid Evaluation

Contracting

Contract Suppliers

Competitive Bidding Areas

**Product Categories** 

Single Payment Amounts

**Education Events** 

Fact Sheets

FAQs

Timeline

News

Related Links

# STAY CONNECTED

Keep up with the latest information about the DMEPOS Competitive Bidding Program by taking advantage of the Internet's connectivity.

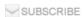

Here are alphabetized resources to find answers to your questions or provide assistance.

#### **Chat Now!**

 $Current\ information\ about\ the\ DMEPOS\ Competitive\ Bidding\ Program\ is\ located\ on\ the\ CBIC\ website.\ If\ you\ have\ general$ 

questions or need assistance in finding information on the CBIC website, use the

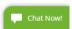

feature.

### Claims, Billing, and Coverage Policies

Find the status of a claim, ask billing questions, or ask about Medicare coverage policies – Contact a Durable Medical Equipment Medicare Administration Contractor (DME MAC) for the area where the beneficiary resides:

- Jurisdiction A 866-419-9458
- Jurisdiction B 866-590-6727
- Jurisdiction C 866-270-4909
- Jurisdiction D 877-320-0390

#### Competitive Bidding Areas (CBAs) and Product Categories

Find a CBA or a product category – Select Competitive Bidding Areas or Product Categories from the menu on the Round 2021 home page or go to Tools in the blue bar at the top of the page and select Find a CBA, HCPCS Lookup, or Interactive Map.

### Connexion, the Program's Secure Portal

To access Connexion - Click on Connexion in the blue bar at the top of the page.

Get help with registering for Connexion, resetting passwords, and account unlocks – Call the CBIC customer service center at 877-577-5331 between 9 a.m. and 5:30 p.m. prevailing Eastern Time, Monday through Friday.

Change or update user roles in Connexion – Go to How to Update Information in the CMS Enterprise Portal. To review what actions each role can perform, see the DBidS and Connexion User Role Table.

Upload a document in Connexion - See the Uploading Documents in Connexion Quick Reference Guide.

Review and print your contract – Go to Connexion and open the PDF version of your contract. Attachment A and Attachment B can also be printed by selecting the **Print** button at the bottom of each page.

Request contract changes or updates such as adding or removing a location or requesting a full or partial transfer of a contract – Go to Connexion and select **My Current Contract**.

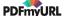

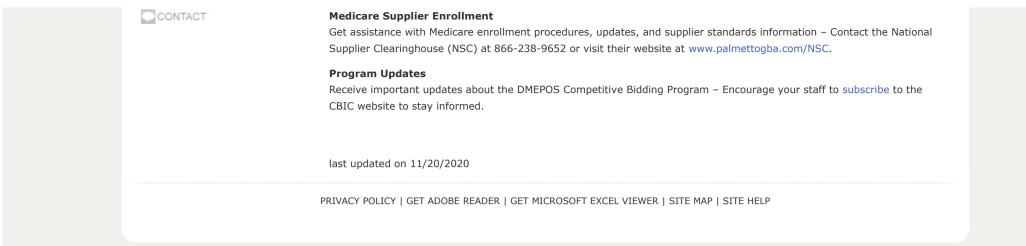